## **API eFactura Abacus**

Puteti sa consultati prevederile legislative accesand urmatorul [link.](https://mfinante.gov.ro/web/efactura/legislatie)

In principal, in relatia B2B, inceapnd cu anul 2024, orice factura emisa va trebui sa fie raportata catre ANAF intr-un format digital XML. Abacus contine deja optiunea eFactura, care inseamna ca orice factura Abacus poate fi salvata in formatul electronic XML cerut de lege. Acest fisier trebuie sa fie incarcat manual folosing portalul ANAF, in acest an in relatia B2B cu facturile emise catre entitatile bugetare, iar incepand cu 2024, catre toti agentii economici carora le emiteti facturi.

OAUTH2.0 API ANAF – este tehnologia care ne permite sa putem sa facturam de la orice calculator, fara a fi nevoie as aveti um token fizic disponibil pentru trimiterea automata a facturilor electronice catre portalul ANAF.

Am implementat aceasta tehnologie pentru Abacus, testarile au fost facute pe calculatoare Windows 10 si Windows 11, (nu garantam functionarea pe alte versiuni de Windows!) iar folosirea acestei facilitati presupune un upgrade de licenta Abacus, precum si urmatorii pasi de parcurs:

- 1. Urmati instructiunile ANAF pentru obtinerea unui client ID si a unui client secret : [link.](https://static.anaf.ro/static/10/Anaf/Informatii_R/API/Oauth_procedura_inregistrare_aplicatii_portal_ANAF.pdf) Important: folositi urmatoarele variabile:
	- Nume aplicatie: **Abacus**
	- Call back URL: **[https://www.wingsconsulting.ro](https://www.wingsconsulting.ro/)**

Credentialele obtinute sunt valabile numai pentru firma respectiva pentru care ati aplicat (daca aveti mai multe firme, va trebui sa obtineti credentiale API eFactura ANAF pentru fiecare in parte si apoi sa le inregistrati in Abacus conform acestui ghid).

Acest pas trebuie facut pe computerul unde aveti instalat tokenul, cu device-ul conectat la portul USB!

2. Accesati Abacus *Administrare/Administrare nomenclatoare/Setari implicite* pentru inregistrarea Client ID si Client secret:

## Administrare Abacus

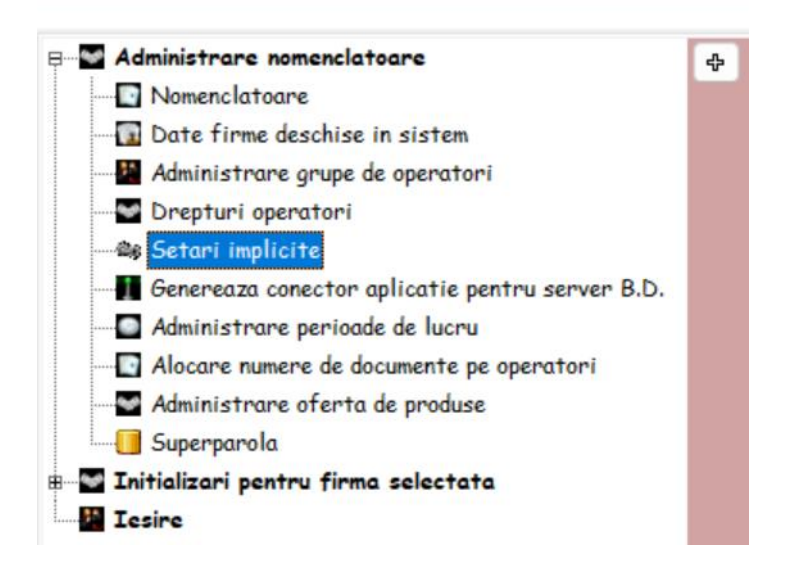

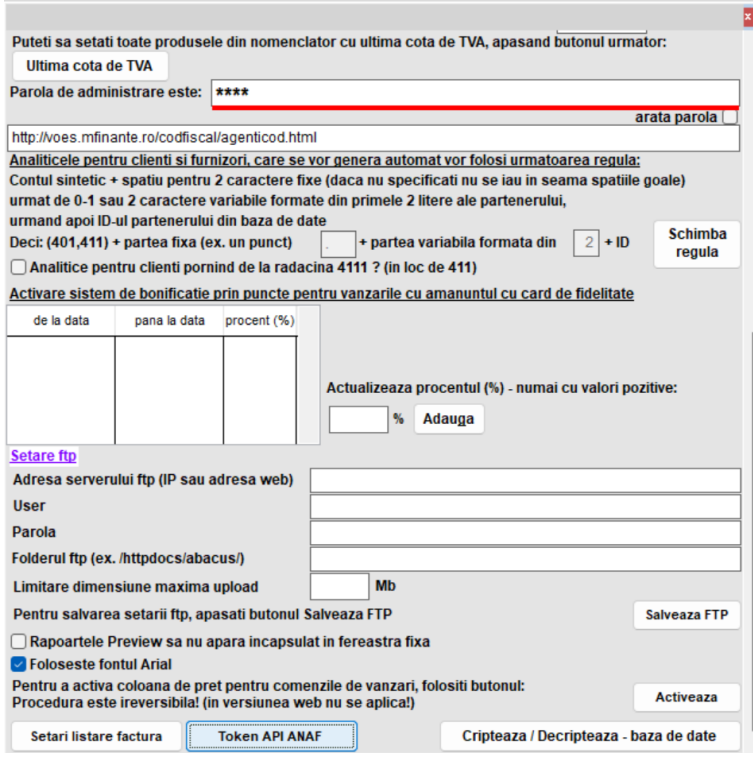

Butonul *Token API ANAF* se gaseste deruland catre partea de jos a ferestrei cu setari.

Pe baza primelor 3 informatii obtinute dupa inregistrarea cererii OUTH2.0 API pe portalul ANAF, in contul SPV, vom obtine acum tokenul de acces valabil timp de 60 de zile.

Pana pe data de 15 aprilie 2024 se pot folosi doua tipuri de token: Bearer si JWT. Dupa aceasta perioada va fi acceptat numai tokeul JWT.

JWT înseamnă JSON (JavaScript Object Notation) Web Token. Fiecare token JWT are următoarea structură: Antetul sau Header, continand algoritmul de criptare; Sarcina utila sau Payload, conține informatiile (claims) personalizate.

Prin urmare, ecranul de mai sus pentru obtinere token valabil 90 de zile se va schimba in cel din imaginea urmatoare, dar principiul ramane acelasi, vom folosi doua siruri de caractere criptate, singura diferenta este ca acestea vor avea 1704 caractere.

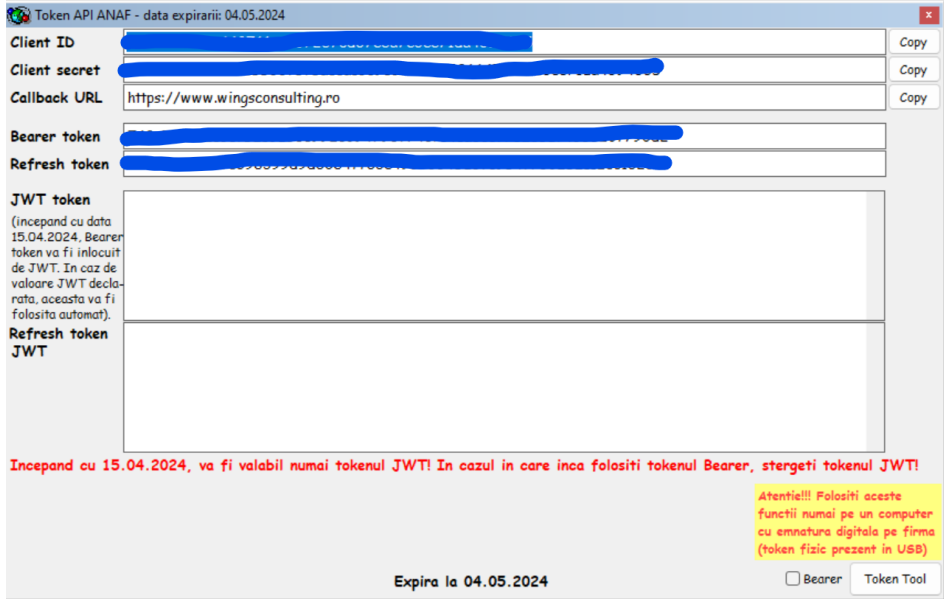

2

3. Obtineti tokenul

Cu primele 3 campuri completate, se poate accesa functia externa Abacus cu care se poate obtine usor tokenul: **Token Tool**. Implicit primele 3 campuri sunt puse la dispozitie de inregistrarea Abacus ca apicatie.

Folositi aceasta optiune numai pe statia pe care aveti instalat tokenul fizic cu care faceti raportarile catre ANAF.

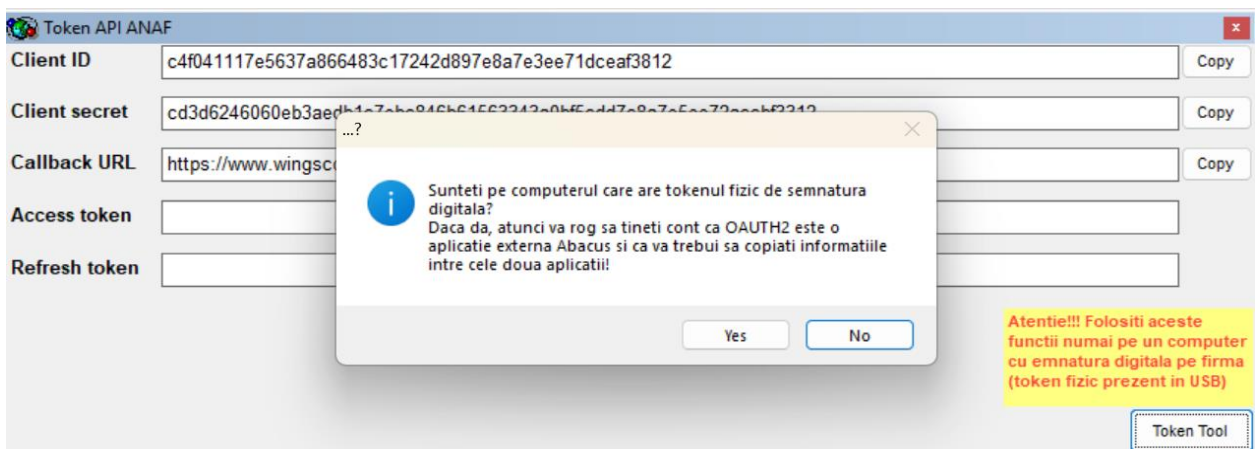

Daca selectati Yes, veti deschide aplicatia externa OAuth2 – ANAF – eFactura:

## Bearer Token

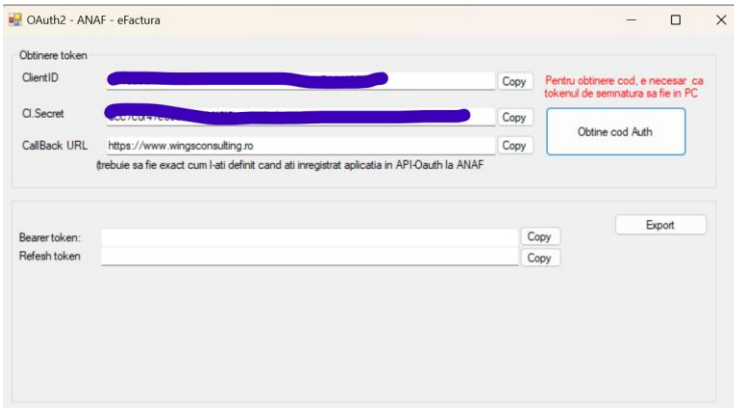

## JWT Token

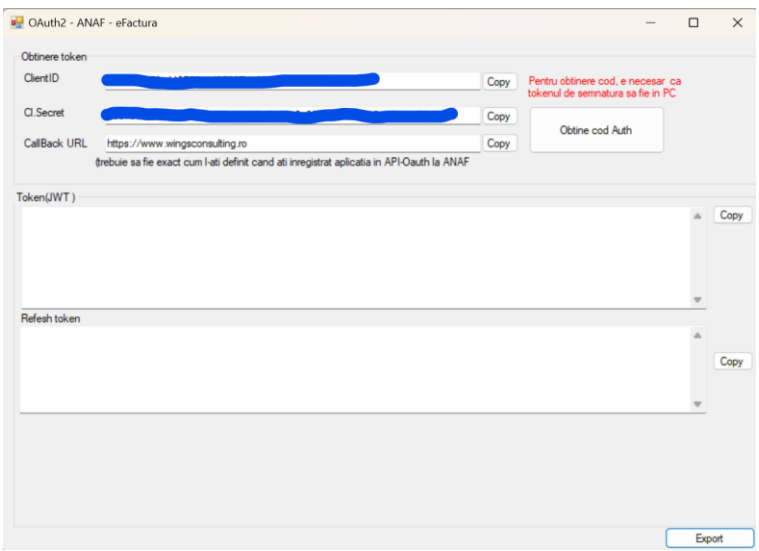

Folosind optiunile de copiere (butoanele **Copy** prezente in Abacus), completati in aceasta fereastra primele trei campuri, apoi apasati butonul **Obtine cod Auth**.

Daca totul este in regula, ar trebui sa se completeze ultimule campuri de jos: **Bearer token** si **Refresh token**.

Copiati aceste valori in fereastra din Abacus: **Bearer token** -> **Access token**, **Refresh token** -> **Refresh token**.

In acest moment, ar trebuie sa aveti disponibil un token valabil 60 de zile. Repetati operatiunea de obtinere de token mai repede de 60 de zile!

Aceste informatii se vor salva criptat pe serverul wingsconsulting.ro si se vor folosi pentru trimiterea facturilor electronice catre ANAF.

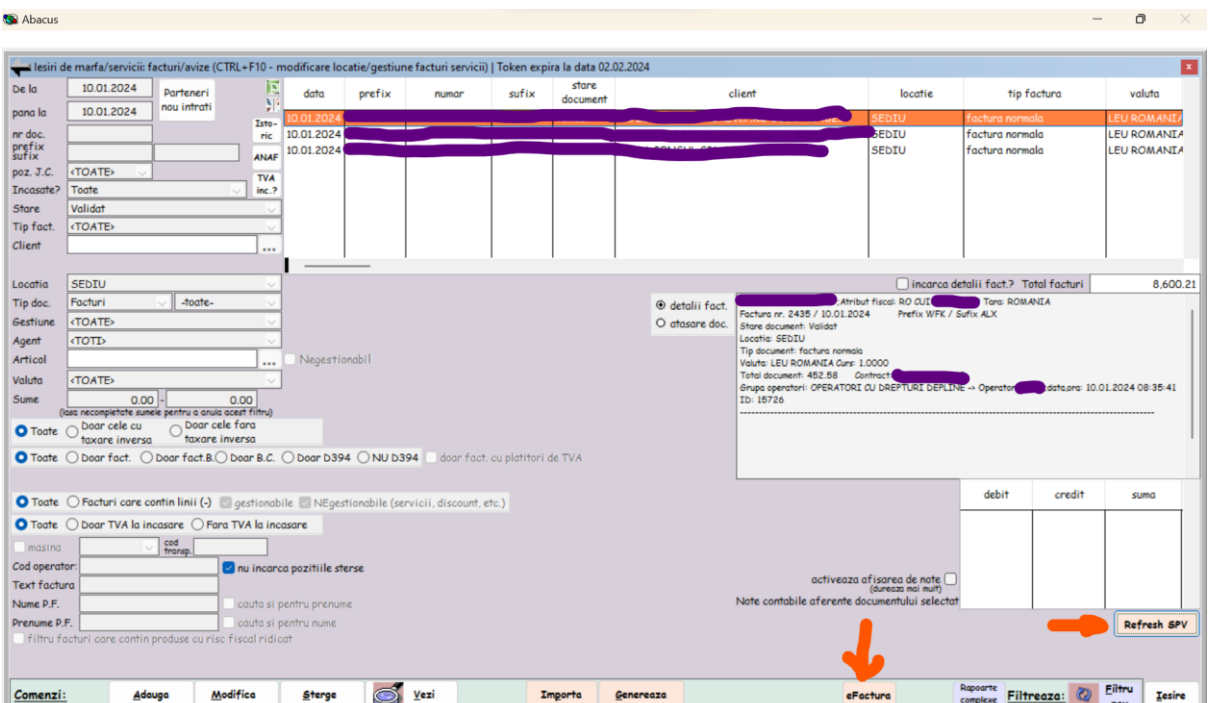

4. Emiterea de efacturi ANAF

In cazul in care veti face upload manual pentru eFactura (fisierul in format XML generat), nu veti avea disponibile in Abacus informatiile privind statusul facturii, ID-urile de incarcare si de descarcare. Totodata, va trebui sa aveti practic aproape tot timpul SPV-ul firmei conectat, iar tokenul introdus in computer, pentru a face uploadurile manual, va trebui sa copiati ID-urile de incarcare pentru ca apoi, pe baza lor sa faceti interogarile privind statusul, pana veti primi o confirmare (poate sa dureze cateva minute pana veti primi un raspuns).

Daca veti folosi optiunea Abacus - OATH 2.0 API, atunci veti face doar refresh pentru tokeul virtual o data la 60 de zile pe computerul cu token fizic, iar tokenul virtual va fi folosit sharing de catre toti operatorii Abacus care au drepturi de emitere facturi.

Atunci ca folositi OAUTH 2.0 API, puteti sa optati sa trimiteti o factura electronica de test sau in prod (raportare efectiva).

Puteti sa trimiteti oricate facturi in test, pentru a verifica functionarea conexiunii si felul in care serverul ANAF raporteaza statusul, insa din punct de vedere legal aceasta nu inseamna ca ati raportat o factura. Din aceasta cauza, am introduc in Abacus coloane separate de raportare pentru ambele cazuri:

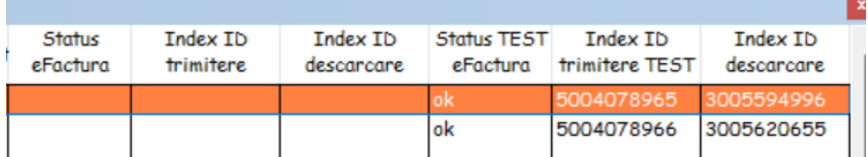

Nu este mare diferenta in operare, insa o factura de test nu inseamna ca ati raportat o factura, este doar pentru testarea credentialelor ANAF sau a posibilitatilor tehnice doar pentru operator!

Orice factura trimisa pe portalul ANAF va primi un ID de trimitere, va avea o stare si un IP de descarcare.

Imediat dupa ce ati trimis o factura pe portalul ANAF, starea implícita va fi "in prelucrare". In mod normal, starea se schimba in decurs de cateva minute si acest lucru se va actualiza imediat in Abacus dupa ce veti accesa linia facturii emise ca in imaginea de mai sus (practic este suficient sa mutati cursorul de la o factura la alta pentru a se face un nou call pe portalul ANAF si pentru a se actualiza starea unei facturi trimise cu OAUTH20). Este recomandat ca mutarea cursorului de la o factura la alta se faca intr-un ritm suficiente de lent, astfel incat as se poata face call-ul API catre serverul ANAF, sa se primeasca raspunsul si acesta sa se actualizeze in baza de date a firmei.

In final, daca totul a mers fara probleme, starea va fi "Ok" iar ID-ul de descarcare va avea o valoare diferita de cea a ID-ului de incarcare a facturii.

Pentru facturile deja emise, emiterea eFactura se poate realiza prin accesarea butonului eFactura din partea de jos a farestrei (vezi imaginea de mai sus). Totodata, optiunea de emitere eFactura se poate face si in momentul salvarii unei facturi, in fereasta unde se specifica locatia pentru listarea facturii (aveti o bifa sub butonul cu care faceti selectia).

In ceea ce priveste fereasta eFactura ANAF, trebuie specificat ca apar unele elemente obligatoriu de raportat, acestea fiind colorate cu galben. Fara completarea acestora, eFactura nu se poate genera!

La prima factura veti face corelarea unitatilor de masura Abacus cu cele din nomenclatorul ANAF, la fel si pentru cota de TVA. Operarea: pe linia produsului, faceti un click cu mouseul in interiorul celulei goale, o fereastra se va deschide, in acea fereastra veti folosi functii de cautare si veti alege ce se potriveste cu cazul dumneavoastra. De ex. pentru cota 19 TVA, valoarea este S, pentru servicii sau produse cu unitatea de masura BUC, corespondentul este H87. O data ce ati operat aceste informatii, ele vor fi folosite ulterior automat in toate celelalte cazuri.

Pentru clientii cu sediul inregistrat in Bucuresti, este obligatorie specificarea separat a sectorului. Din aceasta cauza au fost actualizate nomenclatoarele Abacus cu acest camp si practic nu veti mai putea as folositi nicio firma selectata din Bucuresti, fara a avea operat acest camp in nicio locatie din sistem.

Nu incercati sa trimiteti de mai multe ori o factura care a este in stadiul de validare sau care a fost validata!

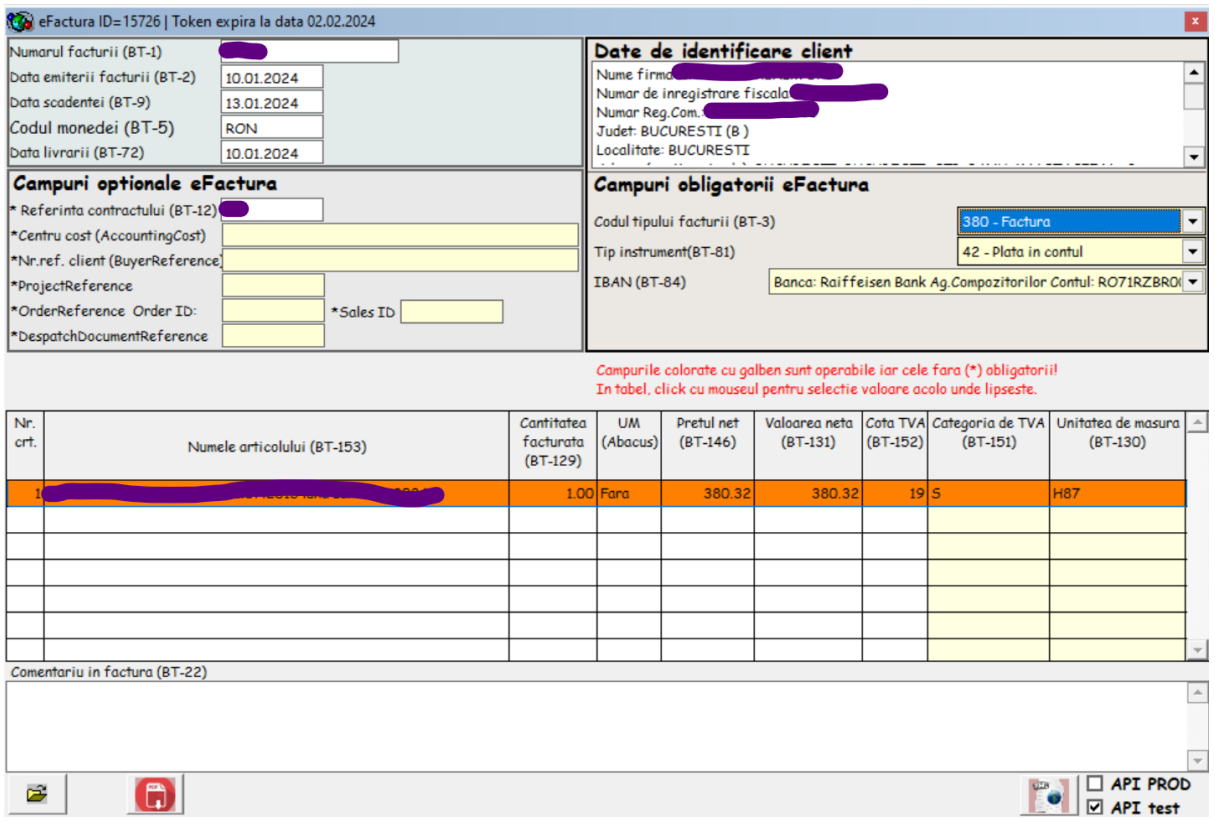

Indiferent de licenta Abacus, fisierul eFactura poate fi generat.

Licenta Abacus upgradata pentru functionalitatea OAUTH2.0 API presupune ca puteti sa accesati optiunile API sau API – Test si sa trimiteti automat eFactura pe portalul ANAF (prod si test).

Facturile sunt salvate automat intr-un folder special destinat lor iar acest folder poate fi deschis folosind butonul din partea stanga-jos.

Factura curent salvata poate fi deschisa pentru vizualizare in Notepad folosind butonul urmator.

Totodata, asa cum am aratat mai inainte, aveti optiunile automate de update status, de obtinere ID-uri de incarcare si descarcare, precum si acces la dezvoltarile software ulterioare legate de OAUTH2.0 API (de ex. descarcarea facturilor primite in SPV si managementul lor, incarcarea acestora in Abacus, etc.).

In cazul in care aveti minim o factura pe zi de emis, aceasta optiune face mult mai comod de gestionat procesul de declarare al facturilor electronic.

5. Arhivarea electronica a facturilor din SPV

Licentele Abacus care folosesc optiunea OAUTH2.0 API pot sa descarce continutul din SPV pentru ultimile 60 de zile calendaristice. Pentru aceasta se foloseste functia "**Refresh SPV**":

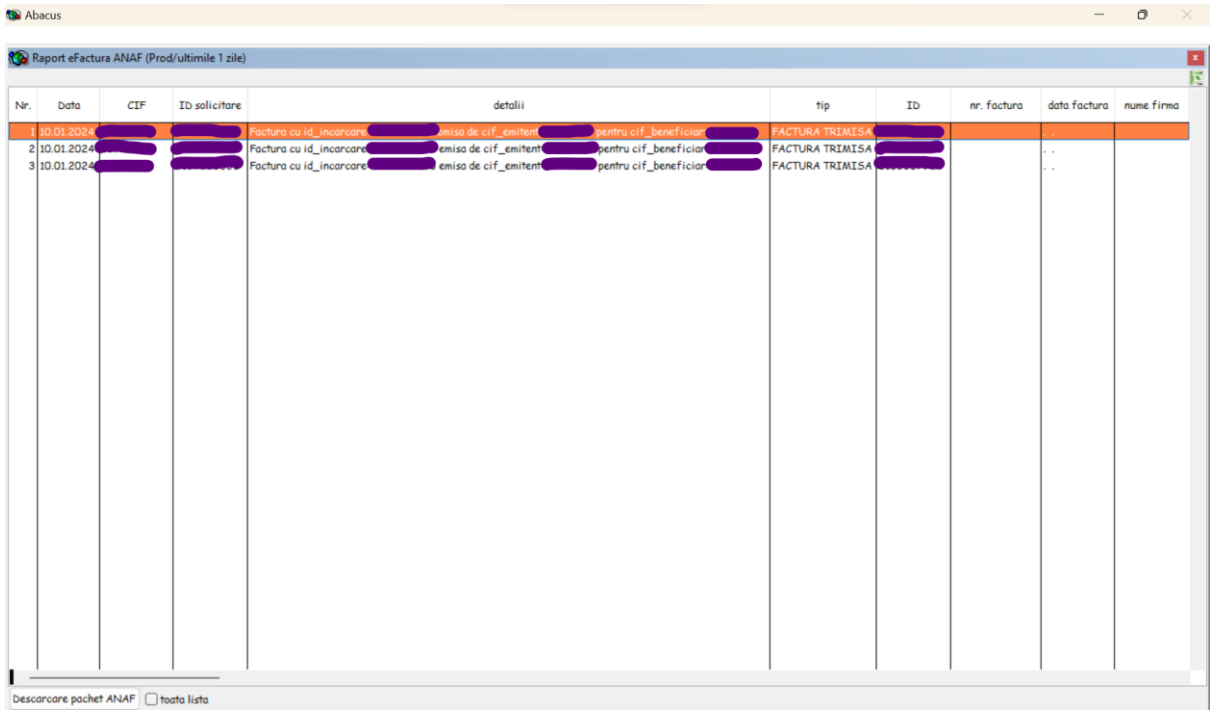

Pentru fiecare factura din lista, este important sa se incarce pachetul cu semnatura digitala ANAF si copia XML. Acestea se vor descarca automat daca se foloseste butonul "**Descarca pachet ANAF**" (puteti sa activati mai intai optiunea "**toata lista**").

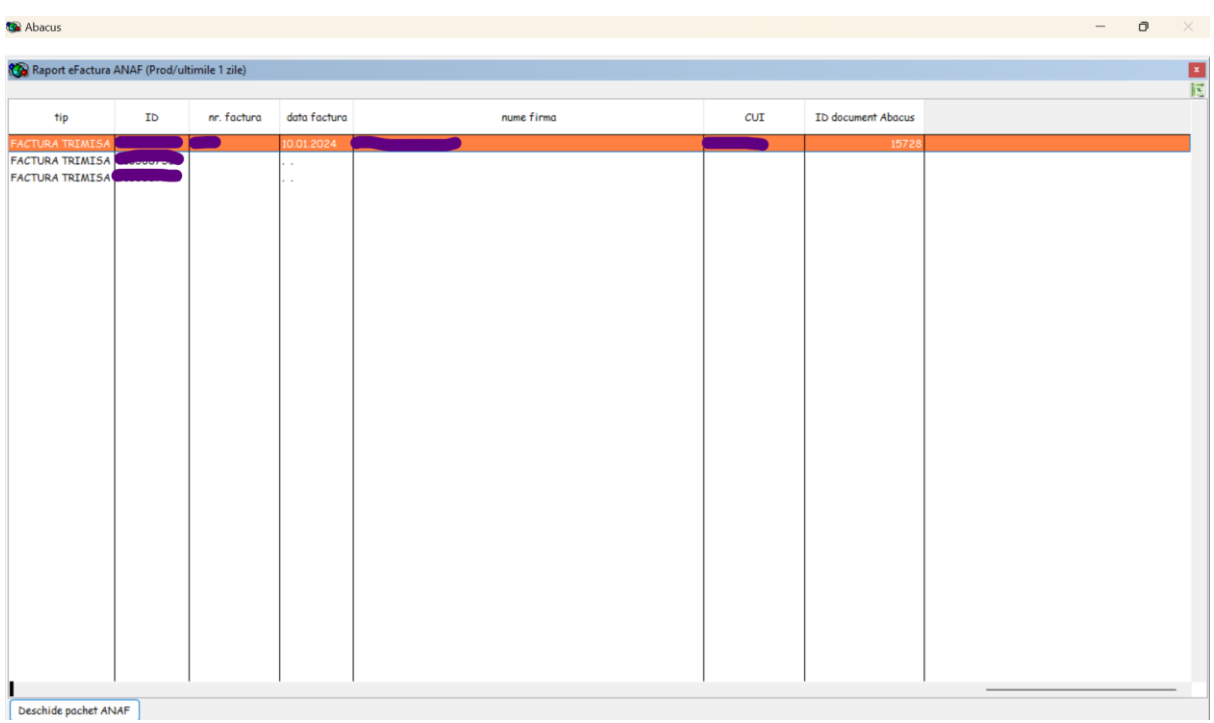

Un pachet incarcat in Abacus se poate deschide automat folosind functia "*Deschide pachet ANAF*".

Exemplu de structura fizica a pachetului descarcat din SPV:

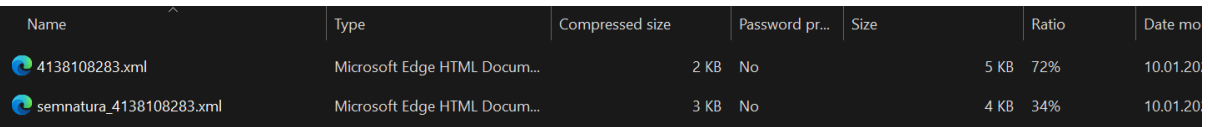

6. Incarcarea facturilor de achizitie primite in SPV

**Co** Aboous

Pentru a se putea tine evidenta facturilor electronice primite, acestea trebuie imperecheate cu facturile operate in Abacus. Este foarte posibil ca facturile din SPV sa aiba um numar diferit de cel operat manual in Abacus pe baza documentului printat primit., cel mai adesea se combina numarul de factura cu seria. Din acest motiv, imperecherea automata in momentul descarcarii facturii din SPV -care depinde de combinatia CUI+numar+data, sa nu poata fi facuta.

Cea mai sigura metoda este ca facturile de achizitie sa se opereze pe baza celor electronice descarcate din SPV. Pasii de parcurs sunt:

- Se poate filtra o perioada in interiorul unei luni, pentru ca apoi sa activeze functia "**Refresh SPV**":

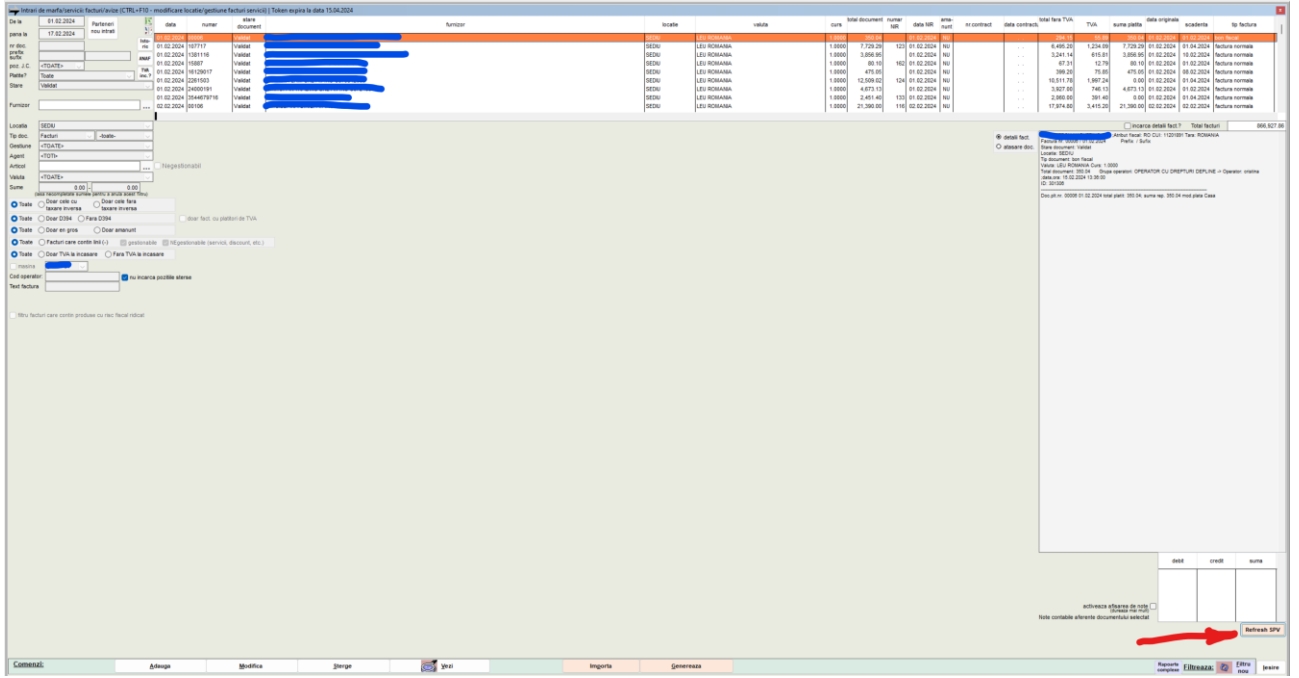

De exemplu, in cazul de mai sus a fost filtrata perioada 01.02.2024-17.02.2024. Daca data curenta a sistemului este 20.02.2024, functia "**Refresh SPV**" va descarca ultimile 20 de zile, luand ca baza data curenta (adica 01.02.2024-20.02.2024).

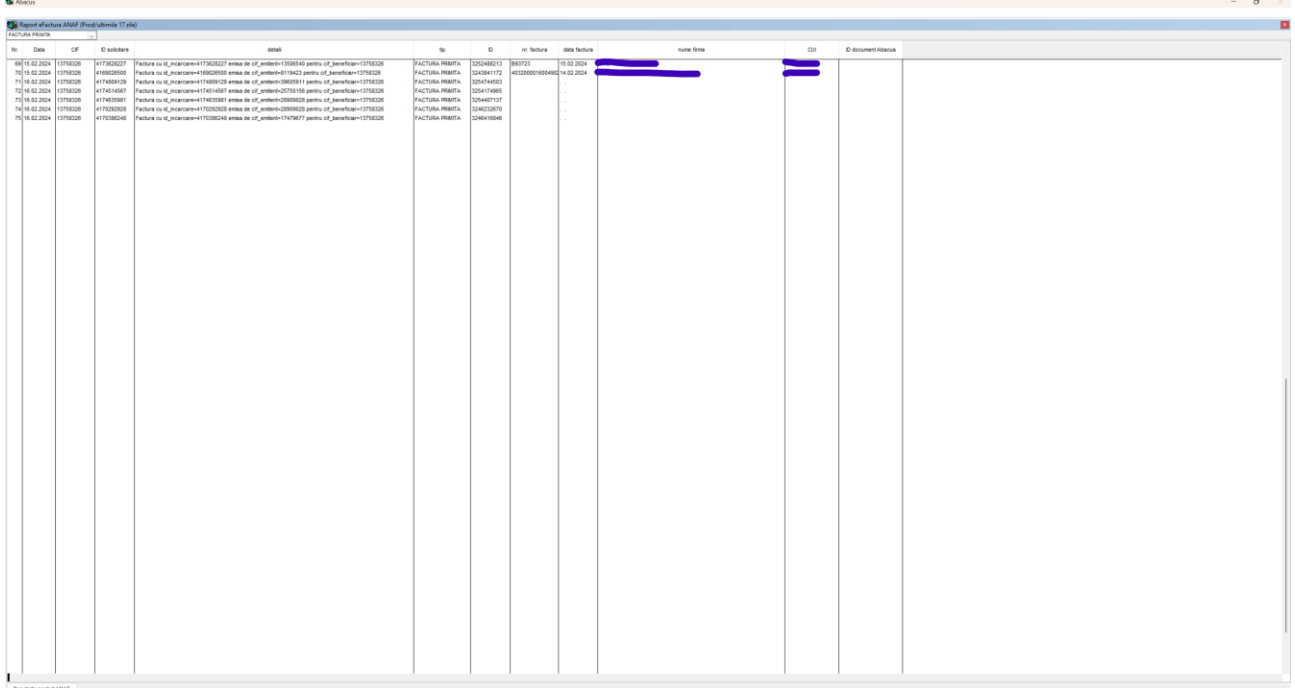

In imaginea de mai sus primele doua linii sunt facturi de achizitie pentru care s-au descarcat pachetele din SPV, pentru ultimele trebuiesc descarcate.

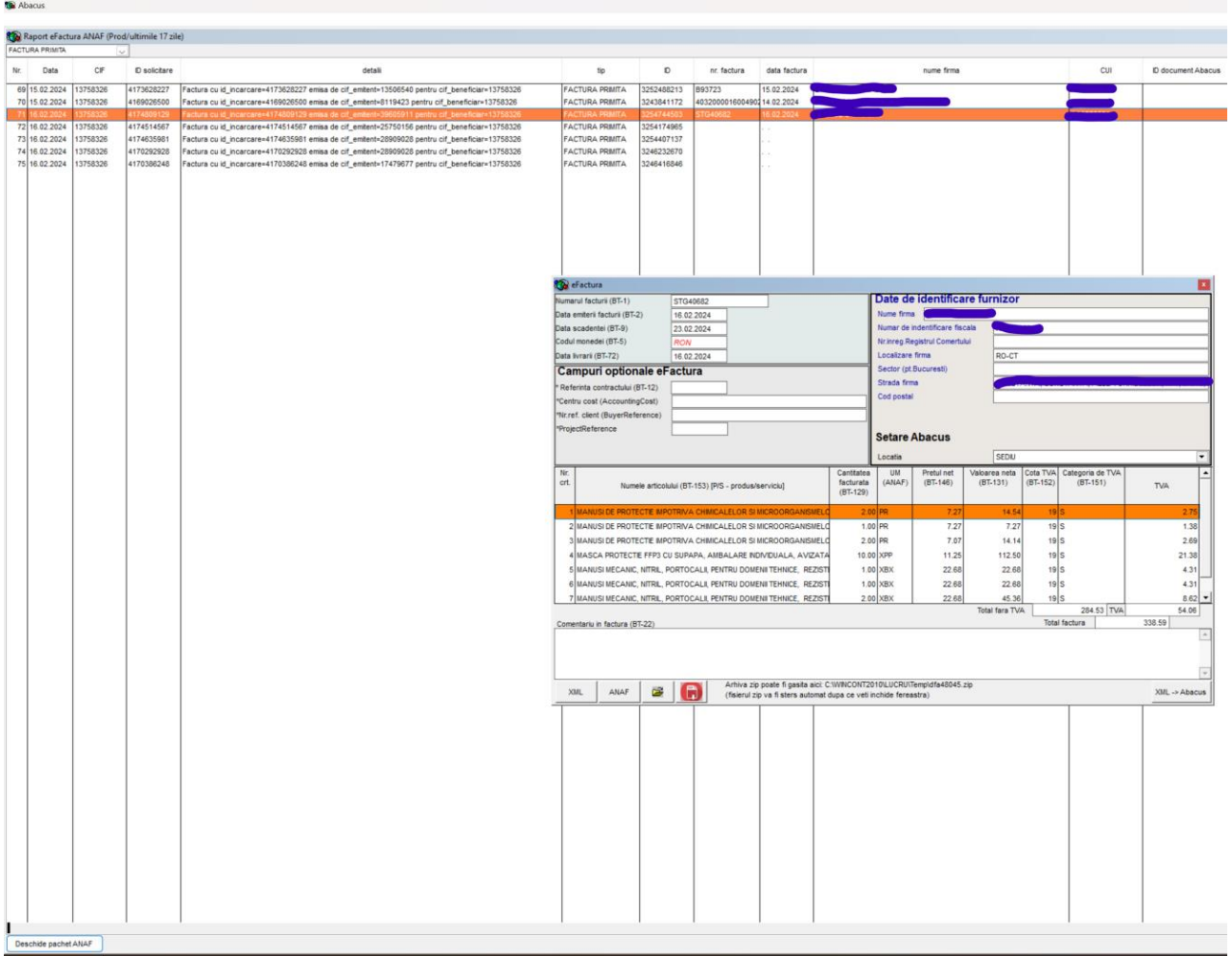

O factura descarcata poate fi deschisa pentru vizualizare si import in Abacus.

Observati in exemplul dat, ca se lucreaza perioada deschisa din februarie 2024. Factura selectata are data 16.02.2024, desci poate fi operata.

In acest caz, butonul XML -> Abacus din dreapta jos a fost activat:

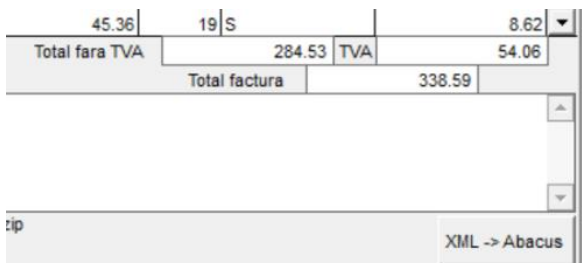

Totodata, locatia Abacus a fost afisata:

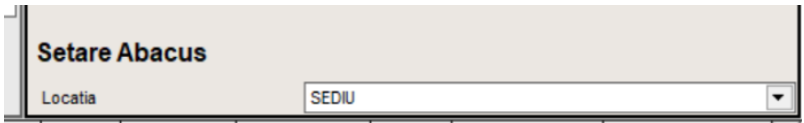

Aceste doua lucruri arata ca documentul poate fi incarcat in Abacus.

Alte functii disponibile:

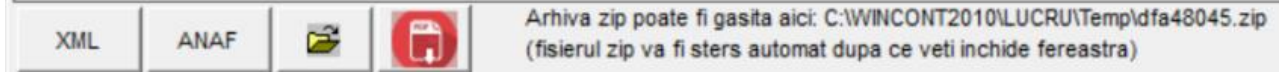

XML – deschide factura in formatul XML pentru vizualizare;

ANAF – deschide semnatura electronica ANAF pentru vizualizare;

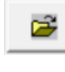

H.

- deschide folder;

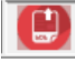

- deschide aplicatia ANAF de transformare a facturii XML in PDF (mod de lucru-se salveaza formatul XML pe disc, apoi acel fisier se preia cu aplicatia ANAF si se transforma in PDF).

Pentru a incarca factura de achizitie XML in Abacus, trebuie facute mai intai cateva corelatii:

- daca furnizorul nu exista in baza de date Abacus, acesta trebuie adaugat;

- locatia trebuie stabilita;

- pozitiile din factura trebuie corelate cu produse/servicii din nomenclatorul Abacus. Pentru aceasta se poate actiona dreapta click cu mouseul pe prima linie din factura:

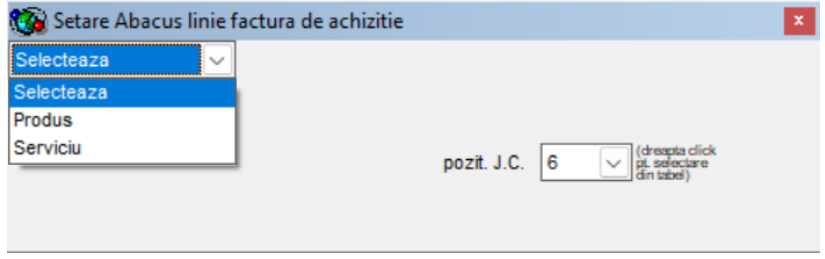

Selectati daca este vorba despre un produs sau serviciu, apoi selectati din nomenclator gestiunea si pozitia corespunzatoare pentru produs/serviciu

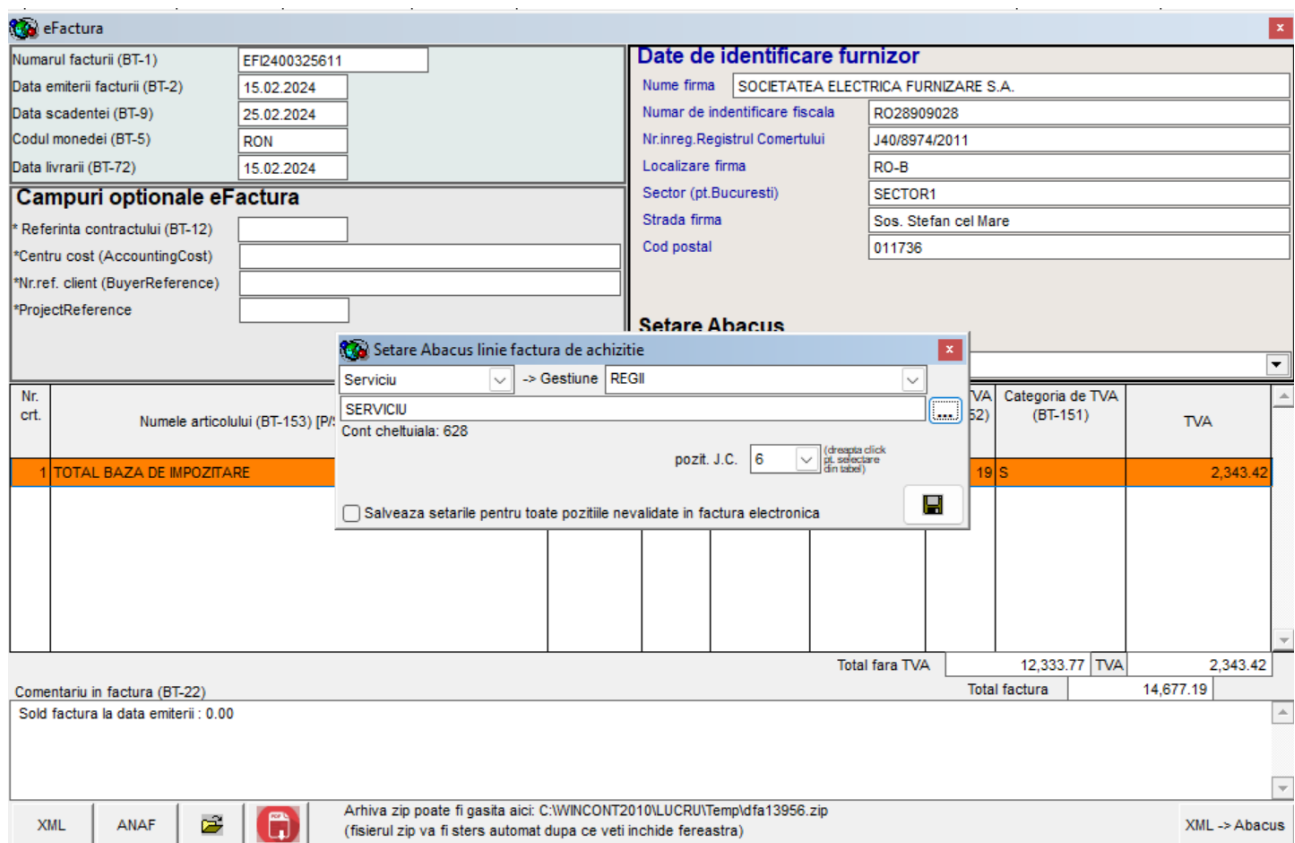

Factura cu echivalarile Abacus operate se poate incarca acum in Abacus:

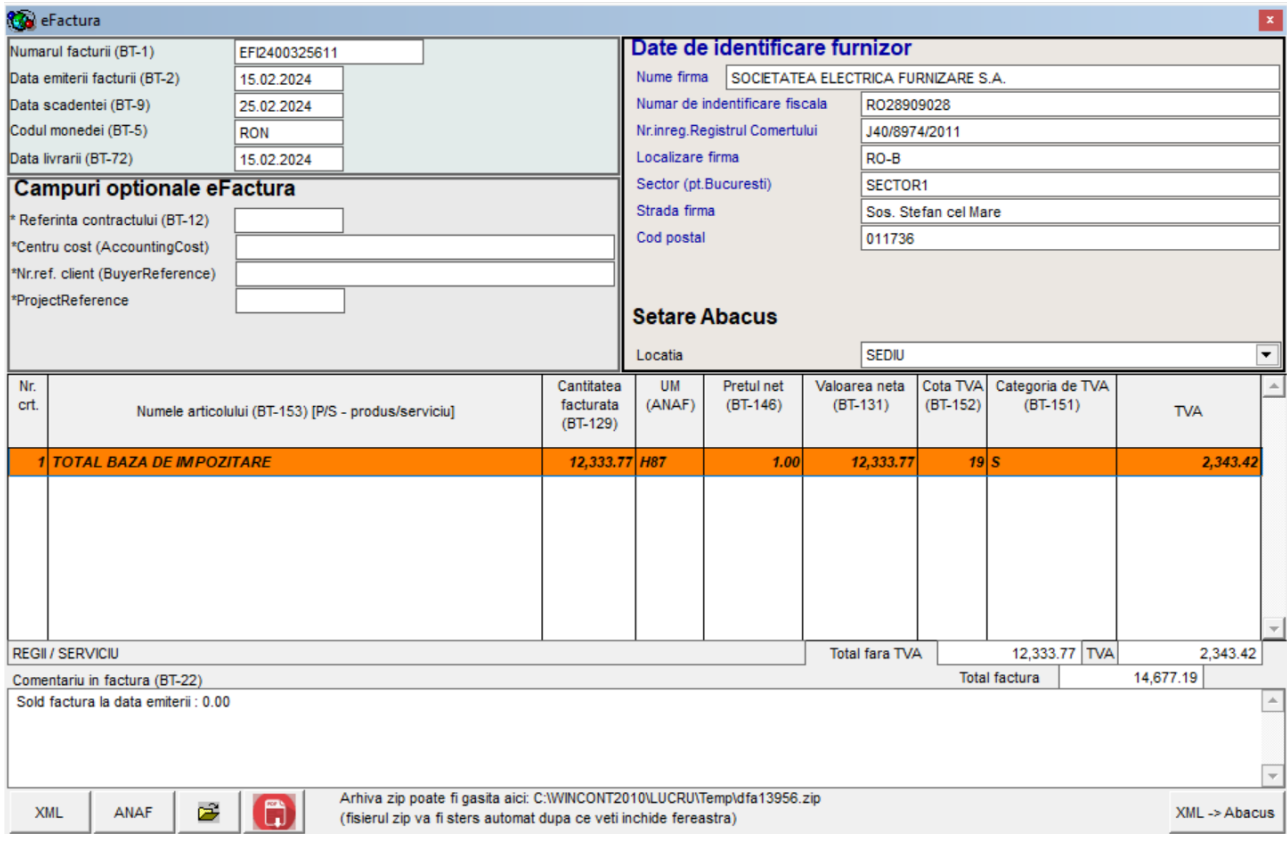

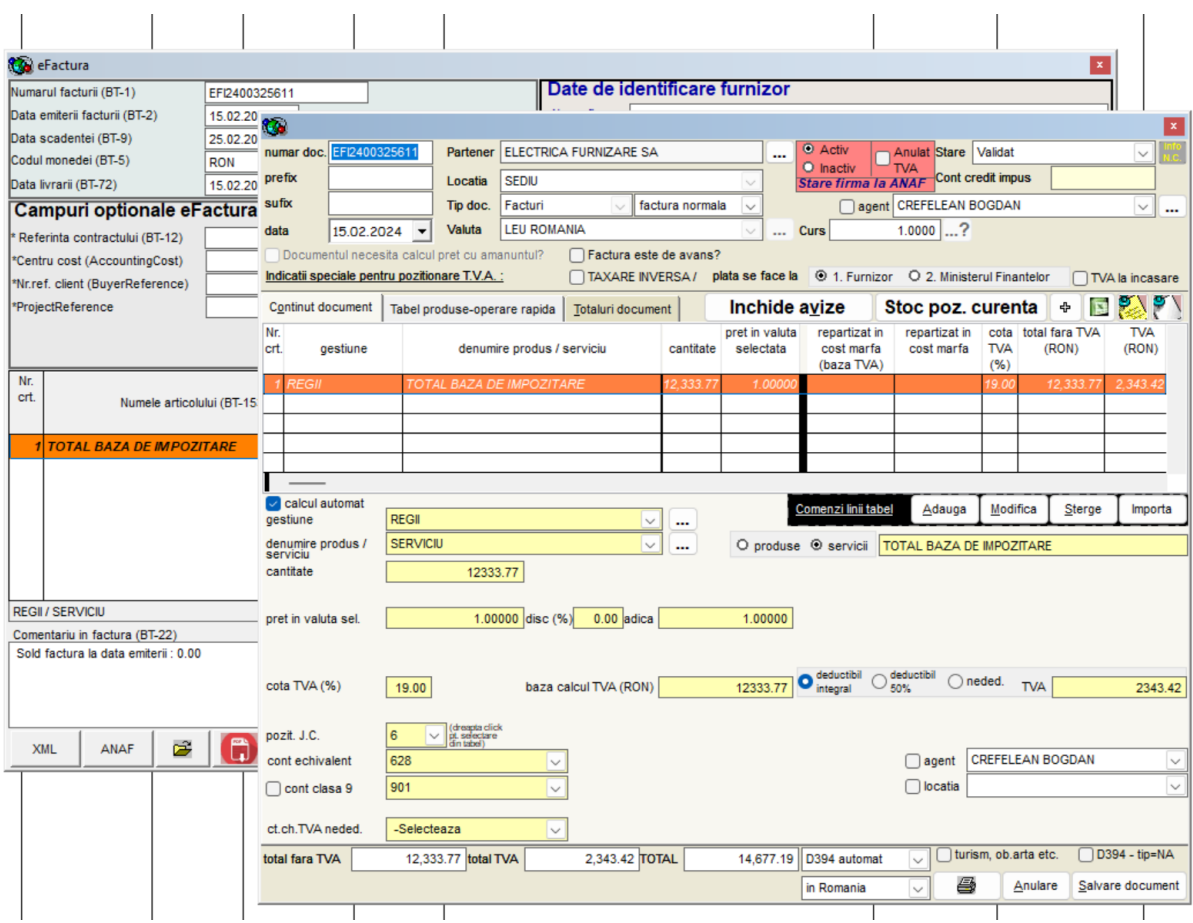

Factura se poate opera acum in detaliile pe care le confera optiunile Abacus, sau pur si simplu se poate salva.<br>12

In cazul in care ati achizitionat spre exemplu un mijloc fix, atunci va trebui sa operati incarcarea mijlocului fix in tabelul de amortizari si abia apoi sa salvati. Daca este cazul unui obbiect de inventar, se poate opera trecerea pe cheluieli atat din interfata facturii XML cat si in interfata Abacus.

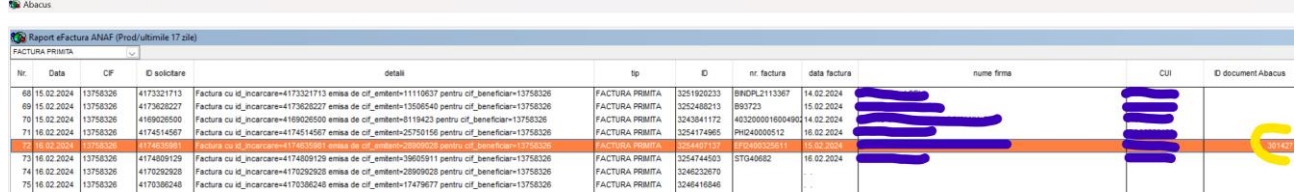

In final veti obtine legatura logica intre factura XML si factura Abacus, asa cum se poate vedea in imaginea de mai sus.

Verificare: facturile operate in Abacus(achizitie sau vanzare) filtrate pentru o perioada. Dreapta click in tabelul cu facturile filtrate si veti obtine lista facturilor importate din SPV pentru perioada data si care nu au o sincronizare cu factura Abacus, plus factura corect selectata, daca aceasta are sincronizarea facuta.

De aceasta data, facturile sunt incarcate din baza de date Abacus, nu se mai verifica in SPV.

Important: daca ati operat initial manual facturile de achizitie (nu ati folosit procedura de import din SPV), aceasta procedura poate sa creeze corelatia intre cele doua surse de date (Abacus si SPV), deoarece de aceata data se tine cont numai de CUI, data si valoare factura!

Exemplu:

S-au filtrat facturi de achizitie pentru perioada 01.02.2024. Se face dreapta click pe o factura pentru care dorim sa vizualizam pachetele descarcate din SPV:

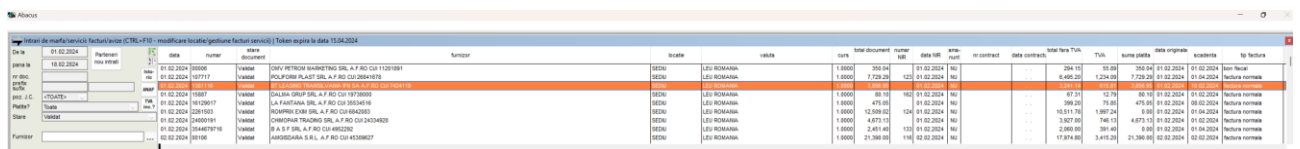

Factura Abacus nu are echivalare in SPV, obtinem o lista mai lunga cu facturi SPV fara echivalare in Abacus:

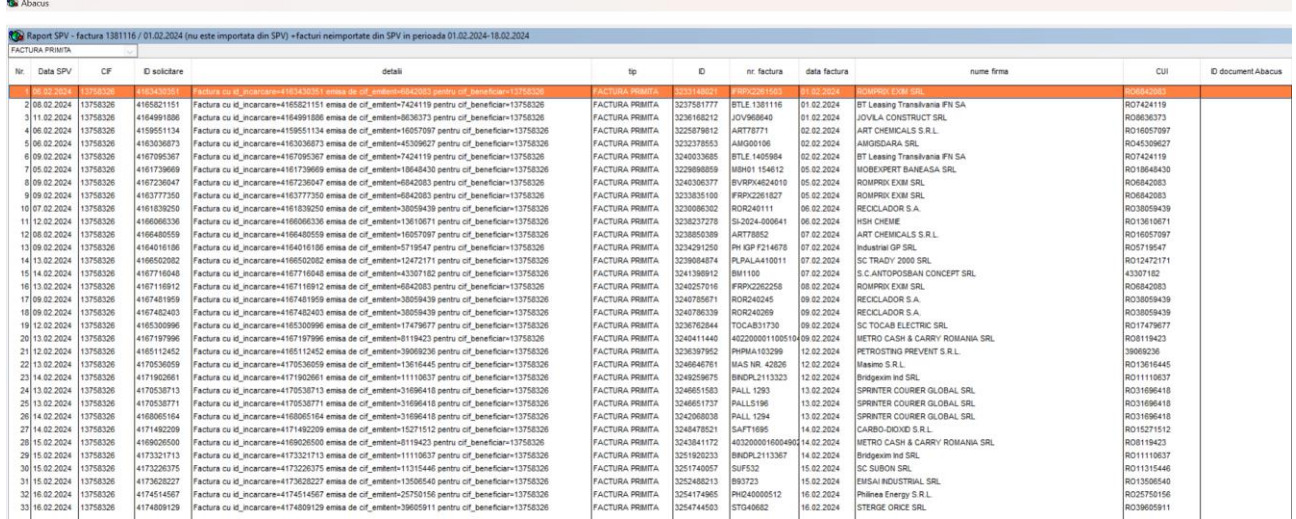

Pot in acest moment sa folosesc functia «Deschide pachet ANAF« pentru orice factura din lista si in cazul in care este gasita in Abacus factura de achizitie operata pentru firma avand acelasi CUI, aceiasi data si aceiasi suma totala, atunci corelatia se va realiza automat:

 $\sim$ 

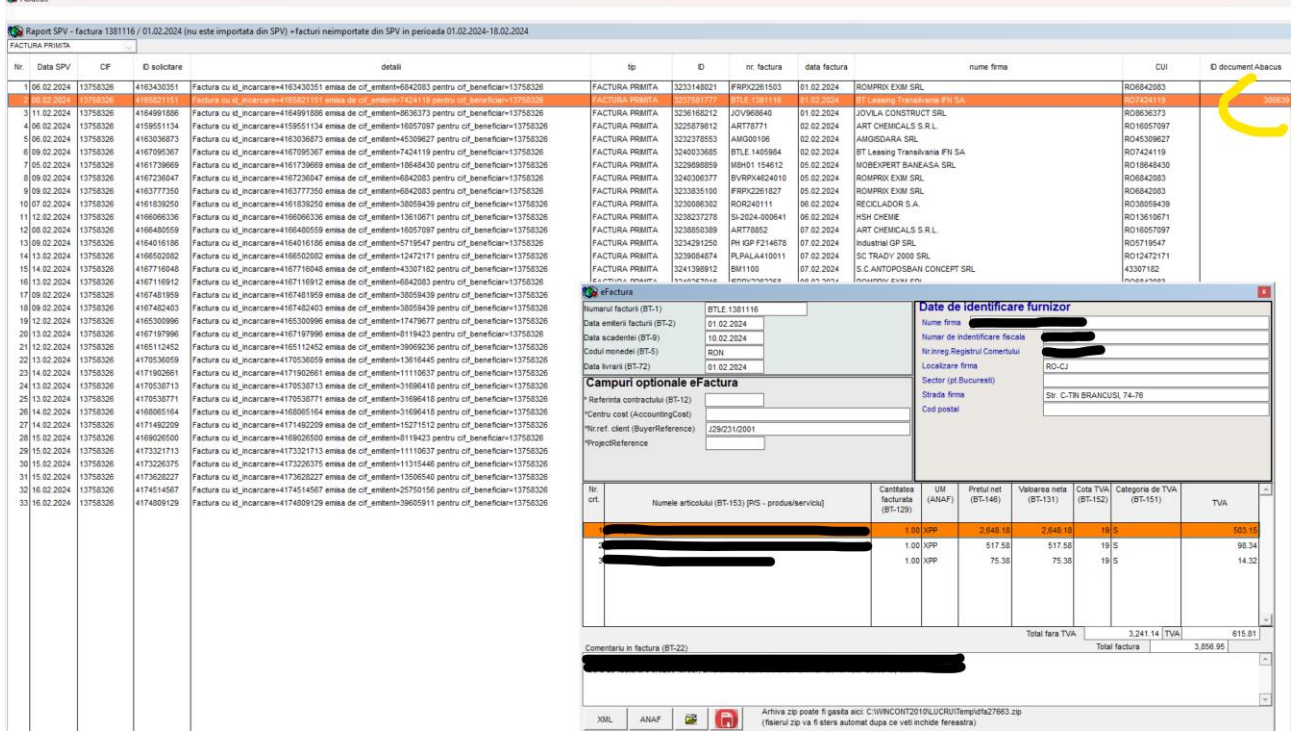

*Acesta este un document pe care probabil il vom actualiza permanent cu ultimile informatii privind OAUTH 2.0 API eFactura, deci, este recomandabil sa pastrati linkul si sa il folositi de oricate ori veti avea nelamuriri. Totodata, pe baza intrebarilor pe care le vom primi, vom actualiza si acest document cu raspunsuri.*